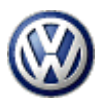

# DiscoverCare

Update software for navigation systems

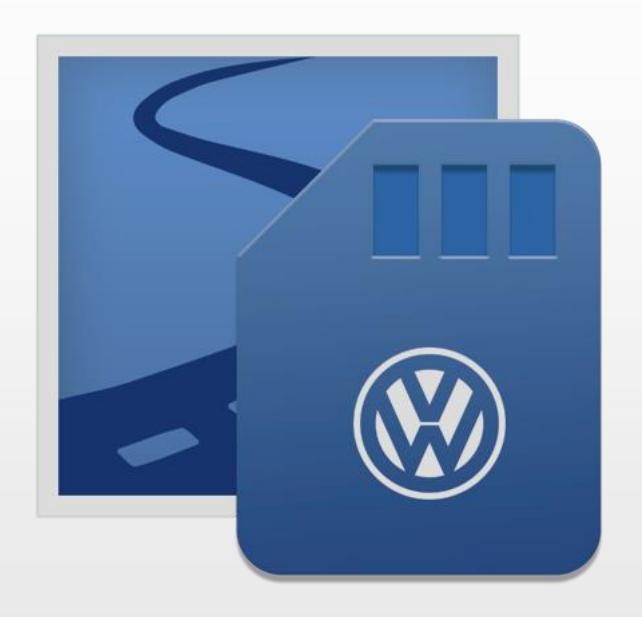

DiscoverCare Update software for navigation systems Version dated: 1 Jun 2015 German: 1 Jun 2015

# <span id="page-1-0"></span>**Table of contents**

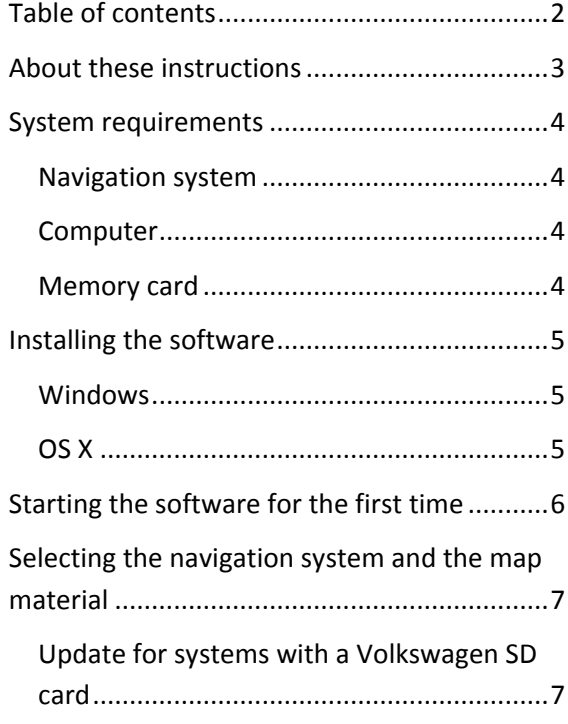

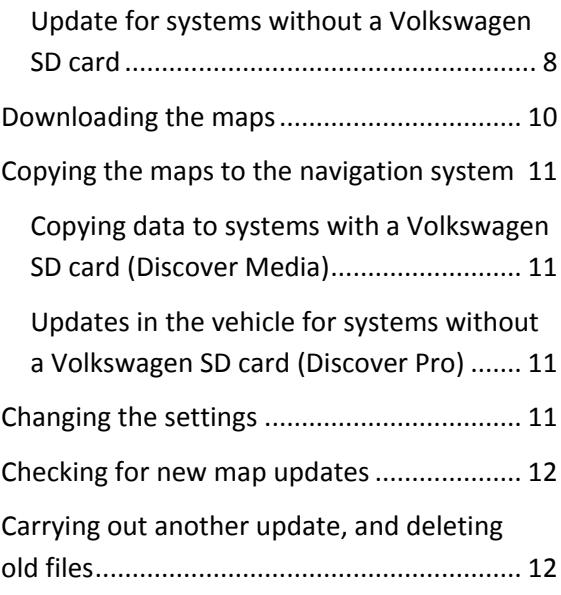

### <span id="page-2-0"></span>**About these instructions**

All information provided in these instructions corresponds to the level of information available at the time of going to press, and is only valid for devices installed in the factory. Due to the ongoing development of the software and potential updates, differences

between displays and functions on your computer and the information provided in these instructions are possible. No claims can therefore be derived from the differences in details, illustrations and descriptions.

# <span id="page-3-0"></span>**System requirements**

### <span id="page-3-1"></span>**Navigation system**

The following Volkswagen navigation systems are supported:

- Discover Media Generation 1
- **•** Discover Media Generation 2
- **Discover Pro Generation 1**
- **Discover Pro Generation 2**

### <span id="page-3-2"></span>**Computer**

Computers with the following features are supported:

- a) Operating system: Microsoft Windows, version 7 or higher, or Apple OS X, version 10.7 or higher
- b) Hard drive:
	- o Recommended: 64 GB free memory capacity, support for files more than 4 GB in size
	- o Minimum: 32 GB free memory capacity (the memory capacity required depends on the map material selected, and the Infotainment system)

### <span id="page-3-3"></span>**Memory card**

The following requirements apply for the memory card, and depend on whether your navigation system was delivered to you with a VW SD card:

- a) In the case of Discover Media, your navigation system was delivered to you with a VW SD card. The VW SD card satisfies all requirements. Should the card be defective, you will require a new VW SD card, which you can obtain from your authorised VW workshop.
- b) In the case of Discover Pro, your navigation system was delivered to you without an SD card. You can use non-manufacturer-dependent SD cards with a memory capacity of 32 GB.

# <span id="page-4-0"></span>**Installing the software**

### <span id="page-4-1"></span>**Windows**

You have 2 options

A. Installation using the installer (EXE file)

- 1. Download the EXE file.
- 2. Run the EXE file, and follow the instructions that appear on the screen about installing the software.

Note: If the application does not start because the certificate is not known to your computer, then you can confirm the certificate and start the program. In this case, you will require administrator rights.

- B. Using the ZIP file without installation
	- 1. Download the ZIP file.
	- 2. Unpack the ZIP file onto your hard drive in a file folder of your choice. Create a new folder for this, for example: C:\DiscoverCare.
	- 3. Start the file found in it: Discover-CareStart.exe.

### <span id="page-4-2"></span>**OS X**

1. Download the DMG file from the website [www.navigation.com.](http://www.navigation.com/) Open the DMG file.

Note: If the application does not start because the certificate is not known to your computer, then you can start the application using the "Open" item in the context menu. In this case, you will require administrator rights.

- 2. Drag the application into the program folder.
- 3. Start the application. You will find the application in the "Applications" folder using the "Finder".

### <span id="page-5-0"></span>**Starting the software for the first time**

When you start the software for the first time, the licence conditions will be shown to you. You must agree to these in order to proceed. You can then define the user-specific settings.

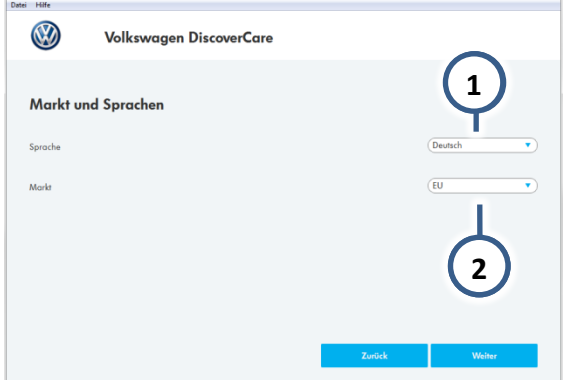

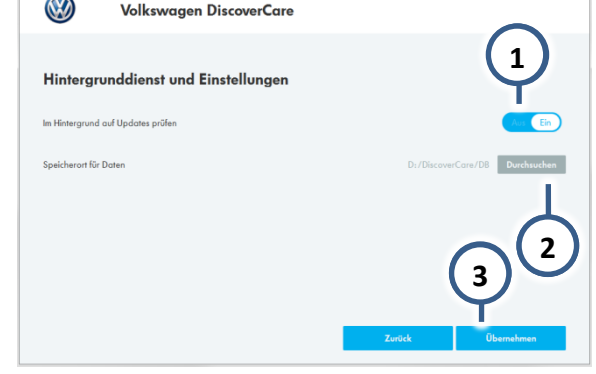

#### <span id="page-5-2"></span>Fig. 1: Language and market

Select your language  $\Rightarrow$  Fig. 1 (1). Then select your region  $(2)$  and continue  $(3)$ .

<span id="page-5-1"></span>Fig. 2: Background services and location

The software will run a weekly check whether new map updates are available. If you do not wish for this function to run, then deactivate it using the switch  $\Rightarrow$  [Fig. 2](#page-5-1)  $(1)$ . If necessary, change the location of the map data downloaded to the computer ②. Then confirm the settings at the end  $(3)$ .

The next time the software is started, the settings will not be queried. You can change the settings any time using the "Settings" item in the "File" menu.

# <span id="page-6-0"></span>**Selecting the navigation system and the map material**

In the first step, select whether you have a navigation system with an original VW SD card.

### <span id="page-6-1"></span>**Update for systems with a Volkswagen SD card**

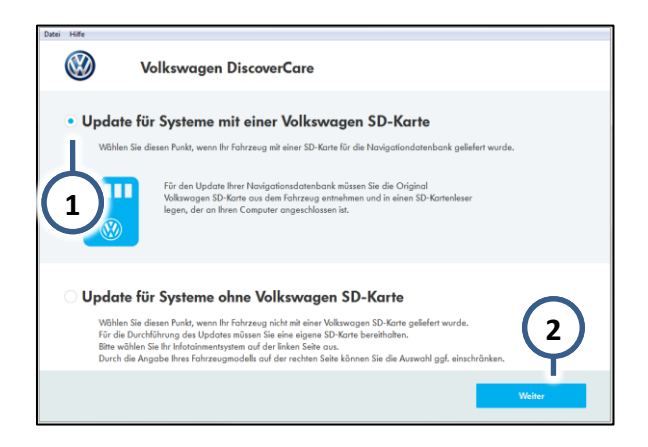

#### Fig. 3: Type of system

After starting, select the first option  $\Rightarrow$  Fig. 3  $(1)$  and confirm your selection  $(2)$ .

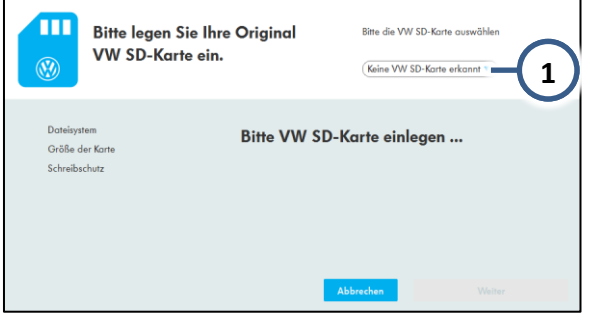

Fig. 4: Inserting the SD card

Insert your VW SD card into a card reader and select your VW SD card from the list ⇒ Fig.  $4(1)$ .

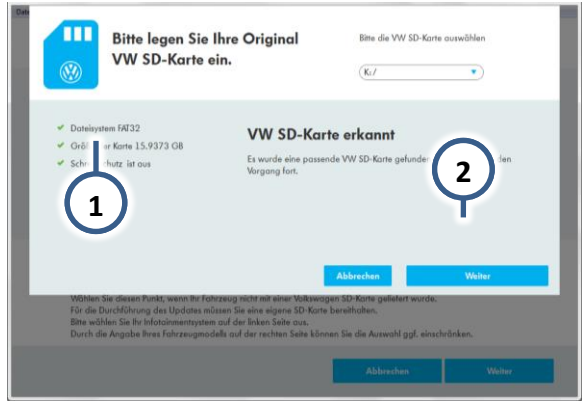

#### Fig. 5: Suitable VW SD card inserted

Your SD card will be checked, and you are shown the results of the check  $\Rightarrow$  Fig. 5  $(1)$ . Continue ②.

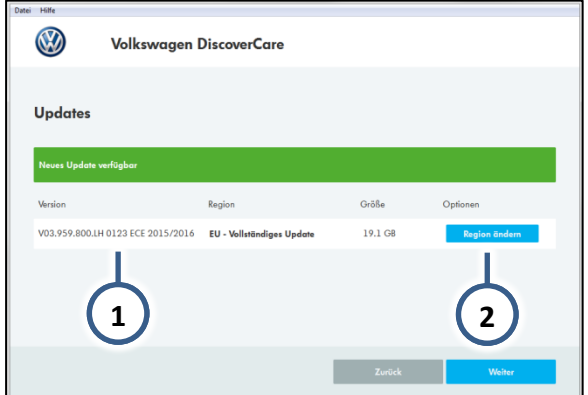

Fig. 6: View of the updates available

The update currently available for your system appears  $\Rightarrow$  Fig. 6 (1). If necessary, change the region for which you would like an update ②.

Note: The navigation system will only function with data for the region in which it was delivered.

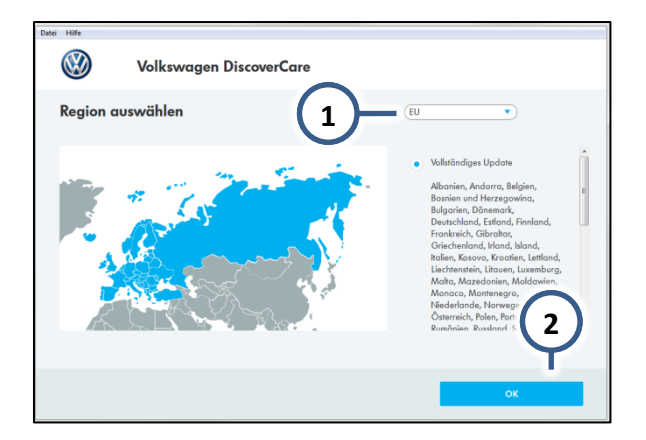

Fig. 7: Selection of the region

If you wish to change the region, select it from the list  $\Rightarrow$  Fig. 7 (1). Confirm your selection  $(2)$ .

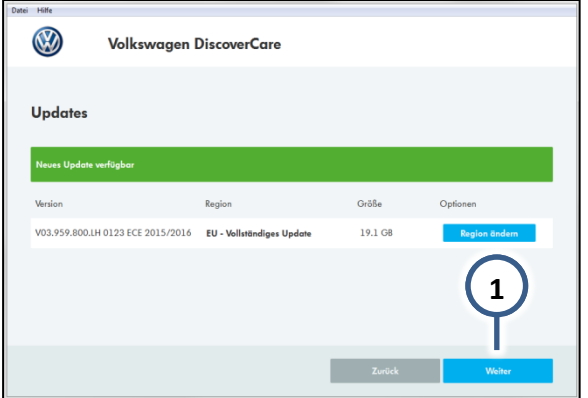

<span id="page-7-1"></span>Fig. 8: View of the updates available Confirm the selection  $\Rightarrow$  [Fig. 8](#page-7-1)  $(1)$ .

### <span id="page-7-0"></span>**Update for systems without a Volkswagen SD card**

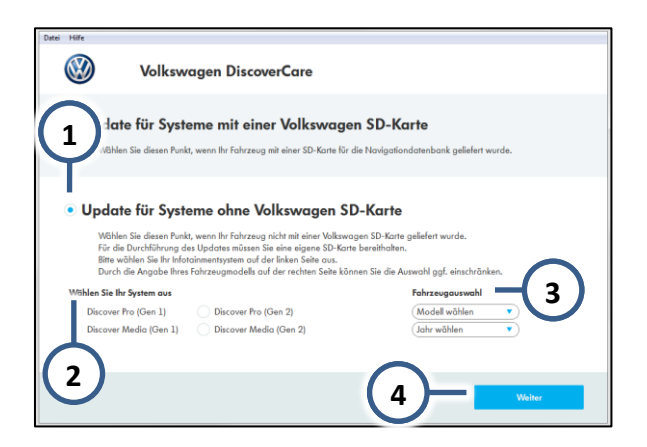

#### <span id="page-7-2"></span>Fig. 9: Type of SD card

After starting, select the second option  $\Rightarrow$ [Fig. 9](#page-7-2)  $(1)$ . Select the navigation system used in your vehicle  $(2)$ . The designation can be found on the inside cover of the manual for your navigation system. If you do not know what it is, then you can start by entering other information about your vehicle ③ (model and year of construction). The dropdown list is then automatically limited to the generations of the system applicable for you. Continue ④.

Note: 1st generation systems may mention this supplementary information in the instructions.

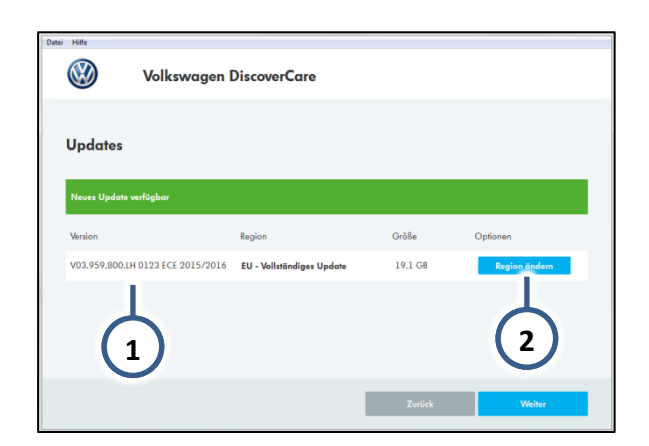

#### <span id="page-7-3"></span>Fig. 10: View of the updates available

The update currently available for your system appears  $\Rightarrow$  [Fig. 10](#page-7-3) (1). If necessary, change the region for which you would like an update ②.

Note: The navigation system will only function with data for the region in which the vehicle was delivered.

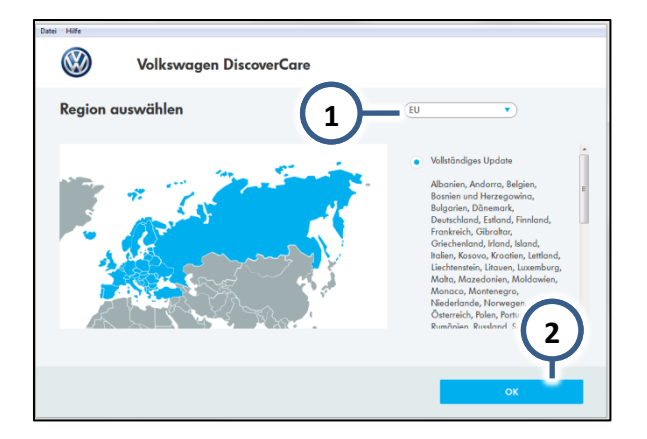

Fig. 11: Selection of the region

<span id="page-8-0"></span>You can select the region in the dialogue window for changing the region ⇒[Fig. 11](#page-8-0) ①. Return to the previous window with "OK". Confirm your selection ②.

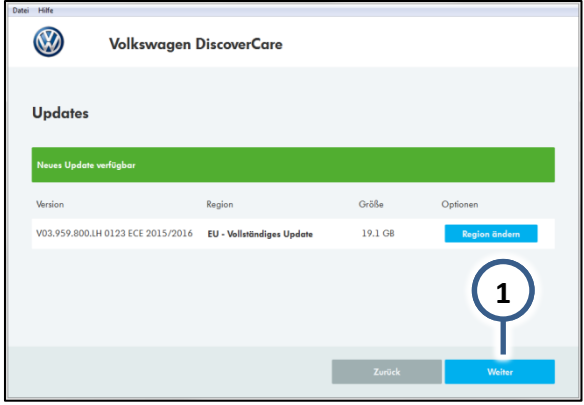

<span id="page-8-1"></span>Fig. 12: View of the updates available

Confirm the selection  $\Rightarrow$  [Fig. 12](#page-8-1)  $(1)$ .

Note: For some systems, there are both complete updates as well as smaller updates available which are comprised of country packages.

If you use these, only these countries will be updated. The previous version is retained for the remaining countries.

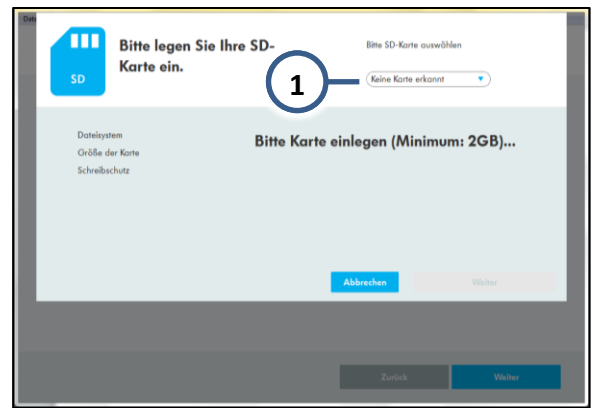

#### <span id="page-8-2"></span>Fig. 13: Selection of the SD card

Insert your SD card into the card reader in your computer. Then select your card ⇒ [Fig. 13](#page-8-2) ①.

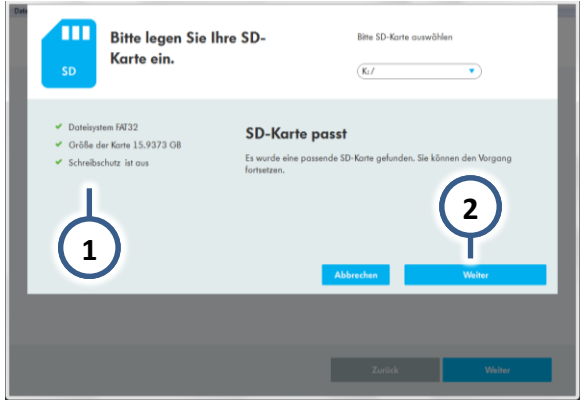

#### <span id="page-8-3"></span>Fig. 14: Suitable SD card inserted

The suitability of your card will be checked, and you are shown the results of the check on the left side of the window  $\Rightarrow$  [Fig. 14](#page-8-3)  $(1)$ . Continue ②.

Note: Even if your SD card does not correspond to Volkswagen's recommendation, you can instruct the software to continue the task. However, it may not be possible to complete the task.

# <span id="page-9-0"></span>**Downloading the maps**

Once you have selected your navigation system and the map material in the previous steps, you can continue with the download.

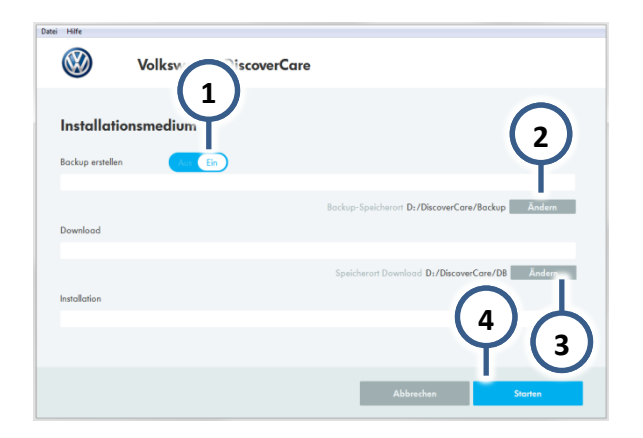

<span id="page-9-1"></span>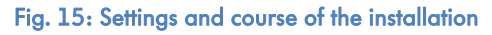

A backup of the data will be created automatically on your SD card by Volkswagen SD cards. You can deactivate this task if preferred  $\Rightarrow$  [Fig. 15](#page-9-1) (1). You can change the location of the backup ② and the directory for saving the download files ③. Continue ④.

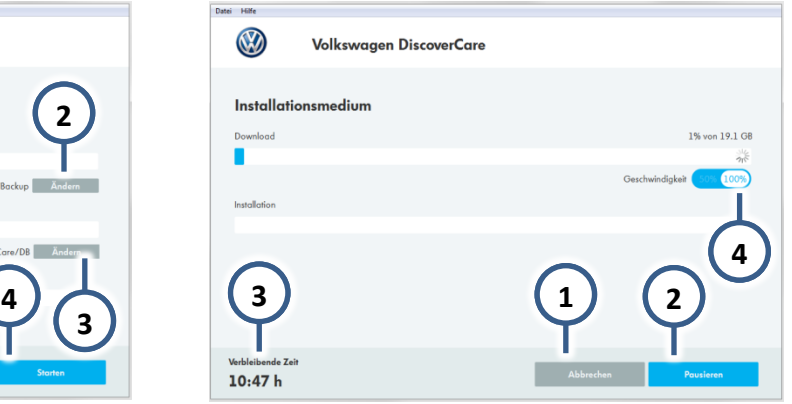

#### <span id="page-9-2"></span>Fig. 16: Progress of the installation

The progress made is shown. You can leave the computer during this time. If necessary, you can cancel the process  $\Rightarrow$  [Fig. 16](#page-9-2)  $(1)$  or pause it ②. When the download starts, the time remaining is shown ③. If necessary, you can lower the download speed to 50% ④, in order to keep bandwidth free for other services (e.g. surfing the Internet).

# <span id="page-10-0"></span>**Copying the maps to the navigation system**

You copied the new map data to your SD card in the previous steps. Now carry out the following steps, depending on which navigation system you have.

<span id="page-10-1"></span>**Copying data to systems with a Volkswagen SD card (Discover Media)**

- 1. Now insert the SD card into the SD card slot in the navigation system in your vehicle.
- 2. As soon as the system detects the card, the new map data is available.

<span id="page-10-2"></span>**Updates in the vehicle for systems without a Volkswagen SD card (Discover Pro)**

- 1. Insert the SD card in one of the two card slots in the Discover Pro.
- 2. Go to "Menu" > "Setup" > "Version information" and select > "Update software". The data will now be copied to the internal hard drive in the navigation system.
- 3. Follow the instructions on the display unit.

#### Note:

The ignition must be left on while the data is being copied. Due to the large quantity of data and the SD card used, the process may take up to 4 hours. Please ensure that the battery voltage is high enough to carry out the update (when the vehicle is stationary, switch off all electrical equipment that is not required, e.g. lighting, blowers, seat heating etc.). If necessary, connect a charging unit to the battery. If the process has been paused – for example, by parking the vehicle – the copying process continues automatically at the point at which it was paused once the ignition is switched on.

## <span id="page-10-3"></span>**Changing the settings**

**1 1** Volkswaaen DiscoverCar Einstellungen Sprache (beim nächsten Star **2 1 1 3 4 1 51**

You can change the settings using the File menu.

#### <span id="page-10-4"></span>Fig. 17: Software settings

Changing the settings ⇒[Fig. 17:](#page-10-4)

- 1. Language  $(1)$
- 2. Region or market ②
- 3. Setting for whether the software automatically looks for updates ③
- 4. File location for map data on the computer  $(4)$

To finish, apply the new settings  $(5)$ .

# <span id="page-11-0"></span>**Checking for new map updates**

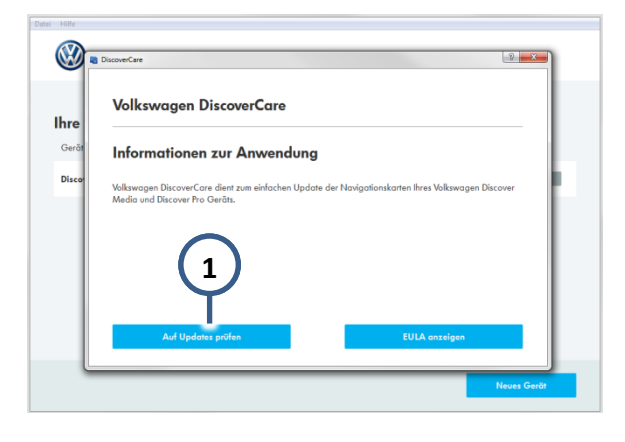

**Fig. 18: "About DiscoverCare" dialogue field**

To check the new map updates, select:

- 1. "File" -> "About DiscoverCare"
- 2. "Check for updates" button  $\Rightarrow$  [Fig. 18](#page-11-2)  $(1)$ .

### <span id="page-11-2"></span><span id="page-11-1"></span>**Carrying out another update, and deleting old files**

As soon as you have carried out an update, an overview of the previous updates will appear when the software is started again ⇒ [Fig. 1.](#page-5-2) The Status column shows you whether your updates are all the latest versions.

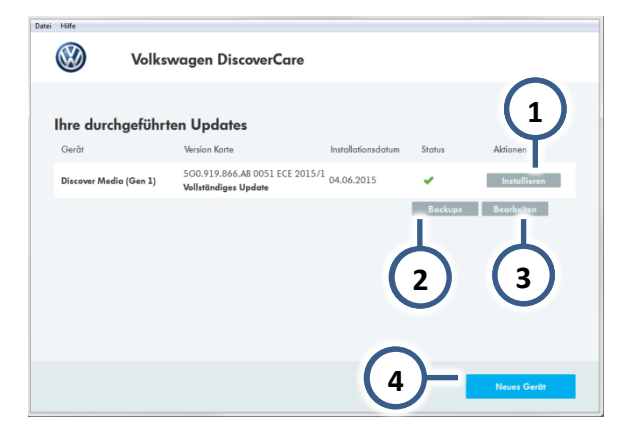

**Fig. 19: Overview of the previous updates**

You have the following options:

- Copying an update onto an SD card  $(1).$
- Having the backups shown  $(2)$  and then selecting a backup to use for a restore.
- Editing the list of previous updates and backups  $(3)$ , e.g. deleting old updates and backups.
- Carrying out an update for a different device ④.